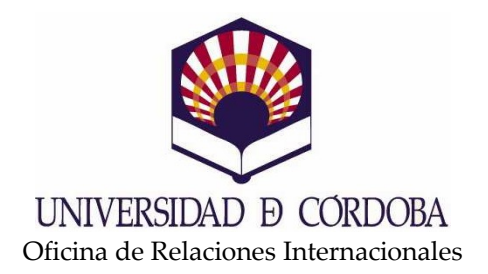

## PROGRAMA PAP/ERASMUS 2011/2012

## PASOS A SEGUIR PARA CUMPLIMENTAR EL LEARNING AGREEMENT (CONTRATO DE ESTUDIOS) DE LA PLAZA ASIGNADA EN LA UNIVERSIDAD DE DESTINO

- 1. Consultar el listado de asignaturas de la universidad de destino reconocidas actualmente por la Universidad de Córdoba. Para ello debe ponerse en contacto con el coordinador de movilidad de su centro que le indicará algún enlace o listado.
- 2. Consultar el listado de asignaturas que la universidad de destino oferta para el curso 2011-2012. Para ello se ha de acudir a la web de la universidad de destino y consultar los programas académicos para el curso 2011-2012
- 3. Cumplimentar el Learning Agreement a través de Sigma:

Paso 1: Acceder a la opción de "consulta del expediente académico" <http://www.uco.es/gestion/sigma/secretaria.htm>

Paso 2: Seleccionar la opción "Consulta de la matrícula y del expediente"

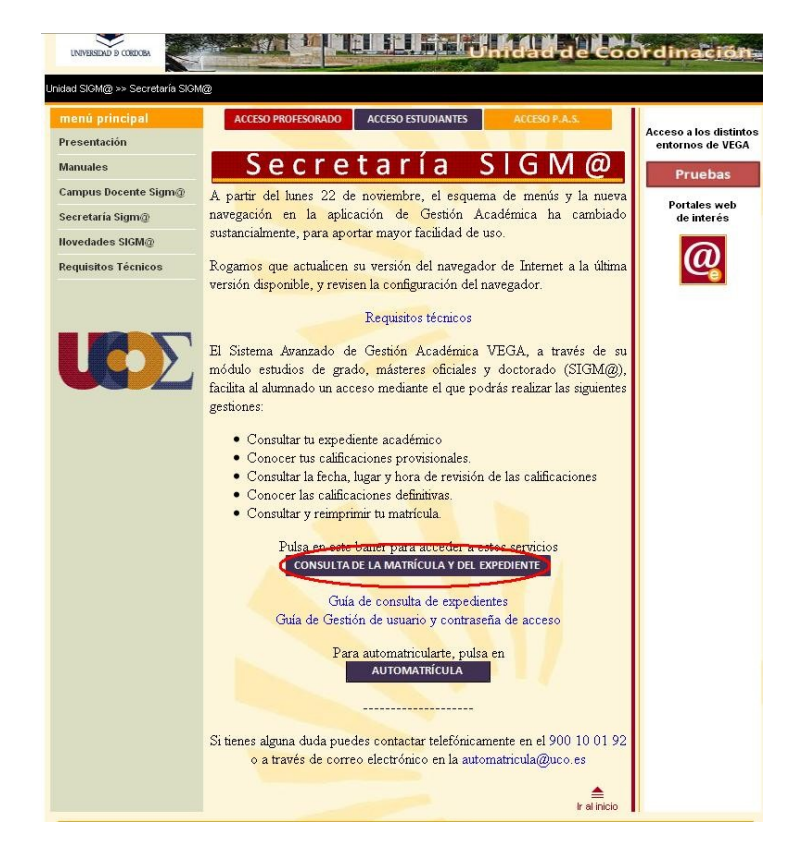

Paso 3: Identificarse con el usuario y contraseña de la cuenta de correo de la UCO.

12-05-2011 Bienvenido al sistema de Gestión Académica

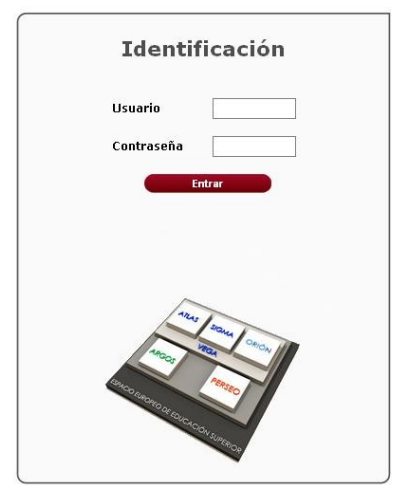

Paso 4: en la parte superior izquierda, seleccionar "Acceso y movilidad"

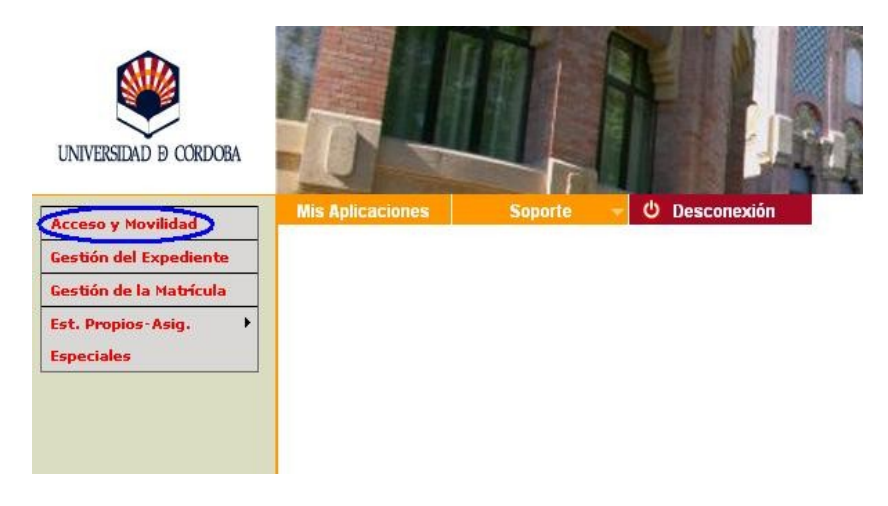

Paso 5: Seleccionar el expediente en el icono de la imagen:

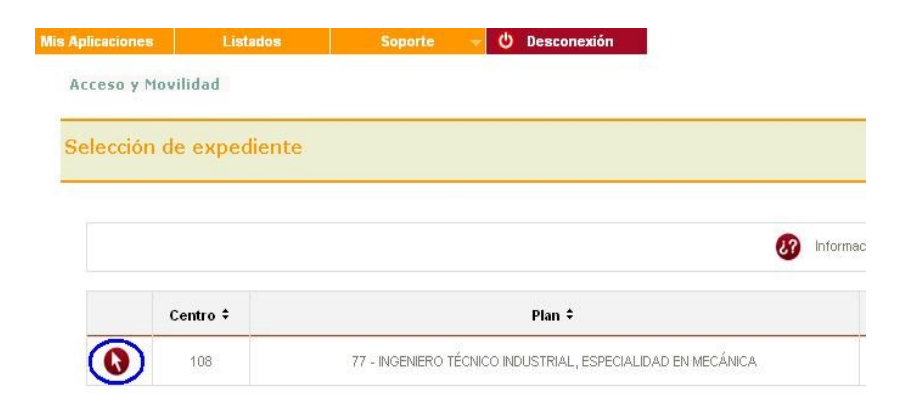

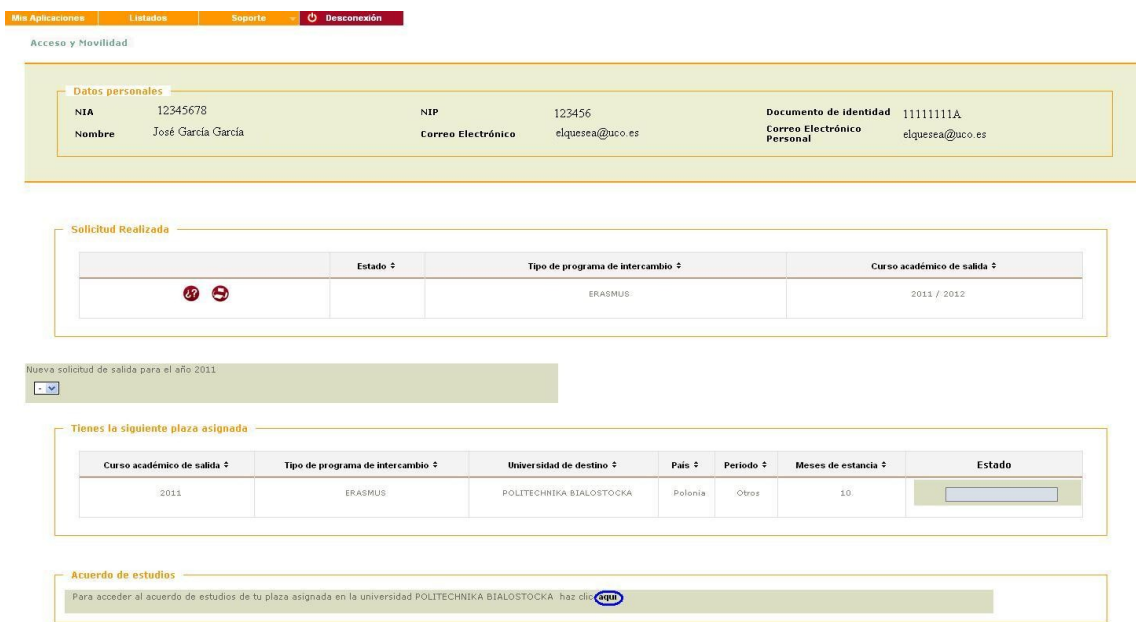

Paso 6: Seleccionar opción de "cumplimentar Acuerdo de Estudios".

Paso 7: Introducir los siguientes datos de las asignaturas a cursar en la universidad de destino:

- a) Código de la asignatura en la universidad de destino (se puede ver en los planes de estudio disponibles en la web de la universidad de destino)
- b) Nombre de la asignatura en la universidad de destino (igual que el anterior).
- c) Créditos de la asignatura en la universidad de destino (igual que el anterior).
- d) Créditos ECTS equivalentes de la asignatura en la universidad de destino (igual que el anterior).

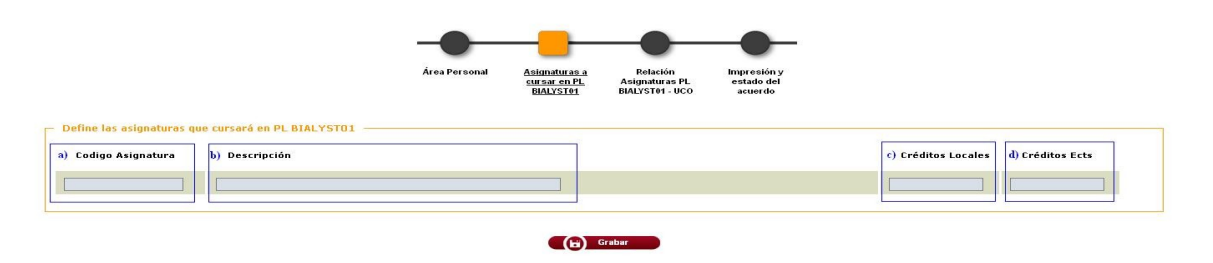

Puede darse el caso de que los créditos de la asignatura en la universidad de destino sólo vengan indicados como ECTS. En tal situación, se introducirá en los campos "c" y "d" los créditos ECTS que vengan indicados.

Esto se ha de repetir para cada una de las asignaturas de destino que se quieran cursar.

Paso 8: Indicar la equivalencia entre asignaturas de destino con las de vuestro centro. Para ello se ha de:

- a) Seleccionar asignatura de destino en la tabla izquierda
- b) Seleccionar asignatura equivalente de vuestro centro en la tabla de la derecha.
- c) Seleccionar la opción "Grabar"

Repetir estos pasos para cada una de las asignaturas.

Puede darse el caso de que una asignatura de vuestro centro equivalga a dos o más asignaturas de la universidad de destino. En ese caso:

- a) Seleccionar las dos o más asignaturas de destino en la tabla izquierda.
- b) Seleccionar asignatura equivalente de vuestro centro en la tabla de la derecha
- c) Seleccionar la opción "Grabar".

Repetir estos pasos para cada una de las asignaturas de vuestro centro.

Por ejemplo, si queremos reconocer el proyecto fin de carrera y la asignatura "Ingeniería Térmica" de la especialidad de Mecánica de la Escuela Politécnica Superior de Córdoba (EPS). El proyecto fin de carrera se reconoce por el proyecto en la universidad de destino, mientras que la asignatura de la EPS tiene su equivalente en dos del centro de destino: "Thermodynamics" y "Termal Engineering and Refrigeration".

Para reconocer el proyecto, seleccionamos el proyecto en la universidad de destino y en la EPS, y pulsamos "Grabar", apareciéndonos en la parte inferior la equivalencia. Para la asignatura de la EPS seleccionamos las dos de la de destino.

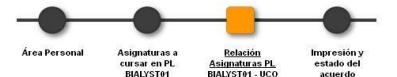

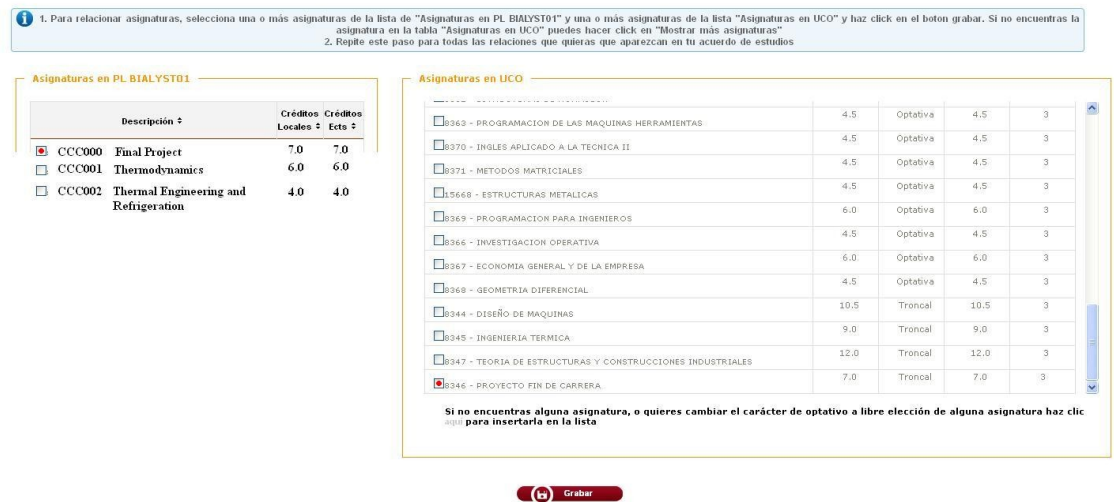

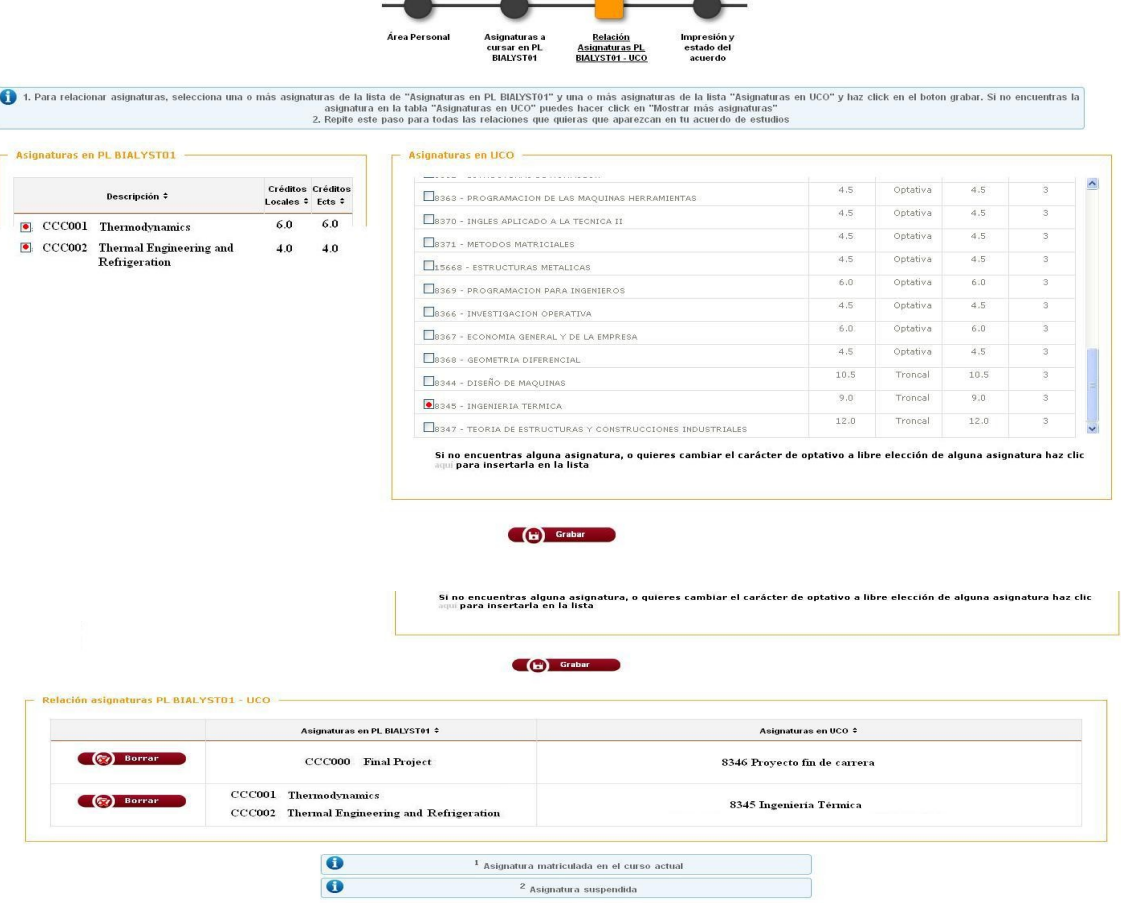

En la parte inferior de la misma pantalla podemos ver las equivalencias realizadas:

4. Una vez realizados todos estos pasos, el alumno avisará al coordinador de movilidad de su centro para que revise el Learning Agreement y, una vez dado el visto bueno, se procederá a darle curso quedando el alumno pendiente de firmar el citado documento.

Para cualquier duda puede consultar con el coordinador de movilidad de su centro.